# **BrilliantSmart App Assistance**

For BrilliantSmart app assistance click 'Profile' then 'FAQ'. This should answer any queries you have.

If this doesn't solve your problem then click 'Customer Service', select 'New' and click on the device then type in your query.

You should receive a response within 24 hours. For further Troubleshooting

or to connect via AP Mode go to **www.brilliantsmart.com.au** .

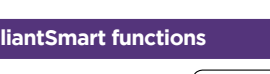

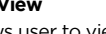

## **Other BrilliantSmart functions**

#### **Live View**

Allows user to view live streaming anywhere in the world. (Internet connection required)

### **Alarm**

This is to set Motion Detection

Settings. Once configured recordings will start automatically.

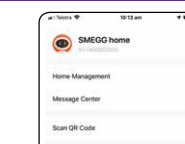

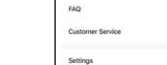

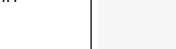

## **Warning**

1. To prevent injury, this apparatus must be installed as per instructions and secured in a safe position. 2. Do not open or tamper with smart device or power adaptor. Injury may occur. 3. For Indoor use only. Not suitable outdoors. 4. Do not allow small children to play with smart camera. (Smart camera is not a toy.) 5. Keep all cords secured and free from becoming damage or frayed. (If damage occurs, replace cord with new cord. DO NOT fix damaged item as this is now dangerous.)

6. Power surge/power loss could possibly reset smart device. If this happens follow setup instructions.

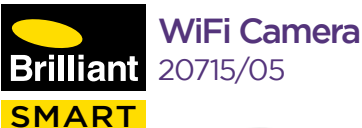

# **USER MANUAL**

當

 $\overline{\phantom{a}}$ 

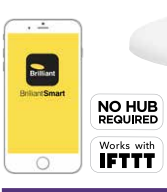

1874P 01/19 00

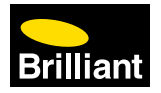

10. If smart camera setup is unsuccessful click 'How to set the indicator to flash quickly or with a prompt tone' and follow the steps to reset smart camera.

11. Select 'Otherwise' in top right corner.

12. Select 'SmartConfig' then go to 'BrilliantSmart App Assistance'.

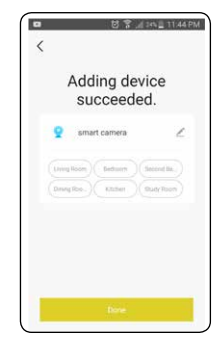

Your smart camera is now ready for you to personalise.

**北胡 华 山 西 011 PM** 

Add Device Otherwise

**Dower the device on and make sure** the indicator is flashing quickly or a prompt tone is heard

How to set the indicator to flash quickl

Connecting Now

 $\overline{20\%}$ 

Make sure your phone and device<br>are as close to your rooter as possib

Searching for Davidy<br>Registrating director by the collection

### **Recording and Playback from MicroSD**

After the smart camera is setup with the microSD card installed and motion sensor configured in the BrilliantSmart app, the smart camera will automatically record when motion is detected.

The user is then able to view recordings saved on microSD memory card using BrilliantSmart app. The microSD card can be removed and viewed on a computer or device using a microSD card adaptor and internal/external card reader if required. Internet connection required. The microSD card/adaptor/reader are not included.

#### **Speak**

Press the microphone icon to speak and transmit your voice to the camera's speaker. Ensure microphone is set to off to hear sound from the camera.

#### **Record via App**

User is able to record voice and images on their smart phone while viewing in BrilliantSmart app. Recordings to phone will automatically stop when app is turned off or phone screen is timed out.

#### **Screenshot**

User is able to take a photo of live image from smart camera.

## **Warranty**

Brilliant Lighting warrants this product against defects in manufacture and workmanship for a period of 12 months from date of purchase. Warranty does not include damage or loss arising from incorrect installation, operation or maintenance of this product, damage caused through modification, or incorrect installation.

Our goods come with guarantees that cannot be excluded under the Australian Consumer Law. You are entitled to a replacement or refund for a major failure and compensation for any other reasonably foreseeable loss or damage. You are also entitled to have the goods repaired or replaced if goods fail to be of acceptable quality and the failure does not amount to a major failure.

Any claim under this warranty must be made within 12 months of the date of purchase of the product.

Refer to our website brilliantlighting.com.au for terms and conditions and warranty claims.

This warranty is given by:

Brilliant Lighting (Aust) Pty. Ltd. ABN 37 006 203 694 956 Stud Road Rowville VIC 3178

Phone: 03 9765 2555

Email: warranty@brilliantlighting.com.au

MADE IN CHINA

#### **Brilliant Lighting**

956 Stud Road Rowville Vic 3178 Australia

#### **www.brilliantlighting.com.au**

#### **Australian Sales**

**T** 03 9765 2555 **T** 1800 817 754 (interstate only) **F** 03 9763 0277 **E** sales@brilliantlighting.com.au

**New Zealand Sales**

**T** 09 974 9618 **E** sales@brilliantlighting.com.au

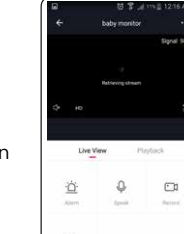

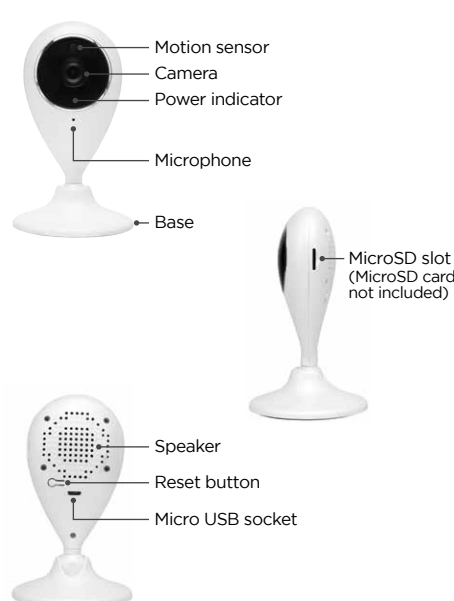

### **Box content**

Smart WiFi Camera x 1 AC Adaptor x 1 Micro USB Adaptor Cable x1 User Manual x 1

## **Connect to your WiFi**

Ensure your mobile phone is connected to your 2.4GHz WiFi network.

Your mobile phone and your smart device needs to be within good signal strength range of your WiFi router. (Refer to your router specifications for max range.)

**British** 

BrillantSman

**Auctional**  $\sim$ 

Brilliamt

**Britisni Smart** 

 $\mathscr{A}$  =

**Brilliant Smart** 

Iniliant Lighting (Aust) ty Ltd

 $+$   $+$   $+$   $+$   $+$ 

Remote

Converses Power series

## **Download the BrilliantSmart App**

Please download the free **Bitch at P** BrilliantSmart app from Today the App store or Google Play Brilliant store, or scan the QR code below.

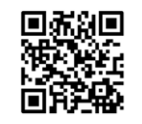

# **Register the BrilliantSmart App**

#### Open the BrilliantSmart app.

For new users, register a new account or if existing user, login with your user name and password.

# **Configure your BrilliantSmart App**

#### **Setting up your Home**

You can setup multiple homes or locations. Click 'Add Home' button. Or Click on 'Home' top left if you are adding or modifying details then 'Home Management' to setup your home(s), add or rename rooms and share devices.

## **Add your Smart Device to your App**

1. Set up the smart camera. Do not turn on. 2. Open the BrilliantSmart App, tap 'Add Device' (if empty room) or '+' to add your Smart Globe.

3. Select 'Smart Camera' in the list of devices.

System Req's: iOS 8.0 or higher, Android 4.1 or higher

4. Turn on power adaptor at power outlet.

- 5. After 15 seconds your Smart Camera will now say 'Camera Start' then 'Please Config Network'
- 6. Power indicator on camera will now start to rapidly blink.

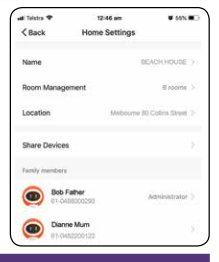

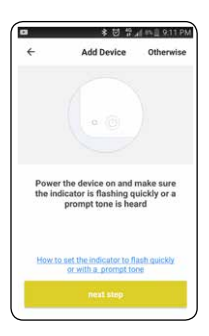

If Smart Camera is blinking rapidly then press 'Confirm light blinks rapidly'. Continue following connection guide

- 7. Enter your WiFi password
- 8. Once connected to WiFi scan 'QR Code' with Smart Camera. Hold 'QR Code' approx. 20 cm in front, facing the Smart Camera.

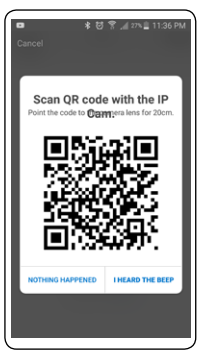

9. Wait for 'Camera Configured' then select 'I Heard The Beep'

Smart Camera will now start connecting to App.

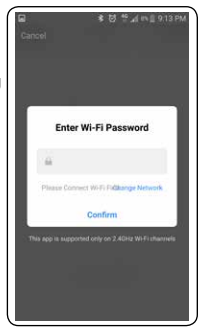

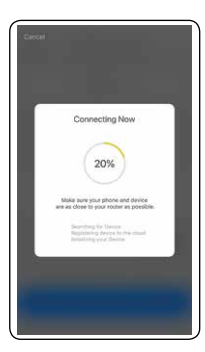

## **Installation Guide**

## **IMPORTANT SAFETY ISSUES**

Ensure the power is disconnected before installing. This product is NOT suitable for damp or explosive environments. Modification of this product will void any warranty.

Indoor use only.

## **Product Features**

Class III Construction (camera) Class II Construction (adaptor)

## **Technical Specifications**

#### Model Number: 20715/05

Colour: White

Video: HD 720P Streaming Image Sensor: Mega Pixels CMOS Sensor Image Frame Rate: 25fps for 1280x720 Built-in IR Night vision: 8 IR LED lights Motion Detection: Yes Audio: Two-way Memory: Built in MicroSD Card Slot (32 GB Max) Security: Mac Encryption; WEP/WAPI/TKIP/AES WiFi Standard: IEEE802.11b/g/n

## INSTALLATION

Make sure power is off at power socket. Unpack camera from box.

Check all content present – power adaptor, micro USB cable. **(MicroSD card not included.)**

Attach power adaptor into micro USB adaptor. Attach micro USB into back of camera into the micro USB socket.

Insert a microSD card (not included) up to 32gb into smart camera microSD slot.

- Plug power adaptor into power socket.
- Download BrilliantSmart app.
- Follow guide.